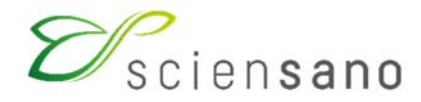

**Service : Qualité des laboratoires** 

# **MANUEL D'UTILISATION DU TOOLKIT POUR LES PARTICIPANTS A L'EEQ CHIMIE**

**Date de mise à jour : 30/03/2021**

Sciensano · Rue Juliette Wytsman 14 · 1050 Bruxelles · Belgique T + 32 2 642 51 11 · F + 32 2 642 50 01 · info@sciensano.be · www.sciensano.be

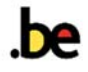

# **1 Objet**

Description succincte de l'utilisation du Toolkit pour l'encodage des résultats de l'Evaluation Externe de la Qualité (EEQ) en Chimie.

# **2 Procédure**

L'accès à notre application web Toolkit est possible par internet à l'aide de navigateurs tels que Google Chrome, Firefox, Safari ou Microsoft Edge. Nous vous déconseillons d'utiliser Internet Explorer car les fonctionnalités ne seront pas maintenues pour ce browser à court ou à moyen terme (Fig. 1).

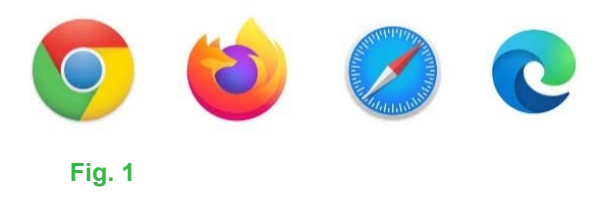

Les résultats de l'EEQ doivent être encodés par le participant via le Toolkit à l'adresse suivante: https://ql.sciensano.be.

Connectez-vous avec **l'identifiant de votre laboratoire (numéro labo**) et votre **mot de passe**. Votre **numéro de labo** est le numéro d'agrément du laboratoire, qui reprend les 5 chiffres du milieu du numéro INAMI complet de votre laboratoire (par exemple x-12345-xx-xxx). Vous pouvez également retrouver ce numéro dans toute correspondance personnalisée reçue de notre part.

Votre **mot de passe** est celui que vous utilisez aussi pour les autres programmes EEQ organisés par Sciensano. Si vous ne connaissez pas ce mot de passe, vous pouvez le demander soit à votre directeur de labo (qui l'a reçu il y a quelques années) soit à vos collègues d'autres programmes EEQ. Ou encore envoyer une demande par email à EQAtoolkit@sciensano.be en mentionnant bien votre numéro de laboratoire.

Ces deux clés sont introduites dans la page web reprise ci-dessous. Ensuite vous cliquez sur la flèche pour vous connecter (Fig. 2).

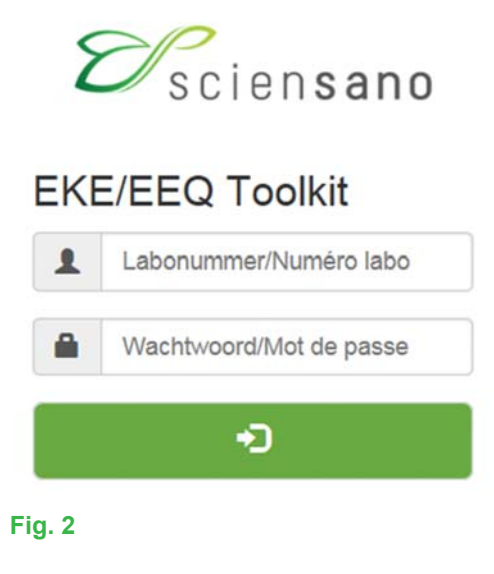

Après introduction de votre numéro de laboratoire et de votre mot de passe, la page ci-dessous apparait (Fig. 3). Cliquez sur la flèche pour faire apparaitre les différents domaines pour lesquels vous avez souscrit une inscription au contrôle externe de qualité.

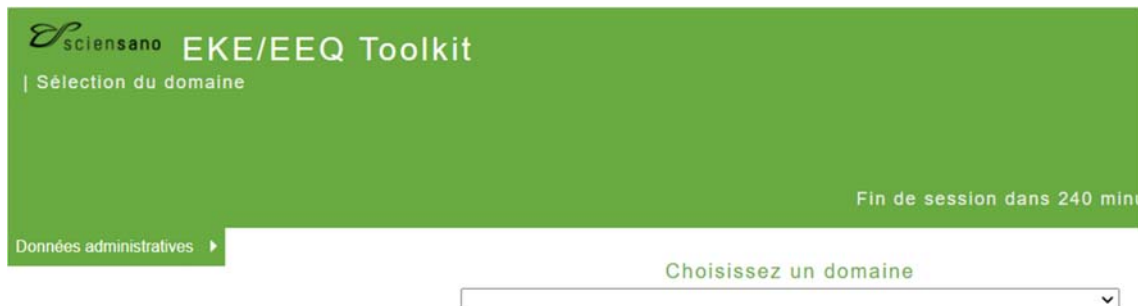

## **Fig. 3**

Choisissez ensuite le domaine « CHIMIE » en cliquant dessus (Fig. 4).

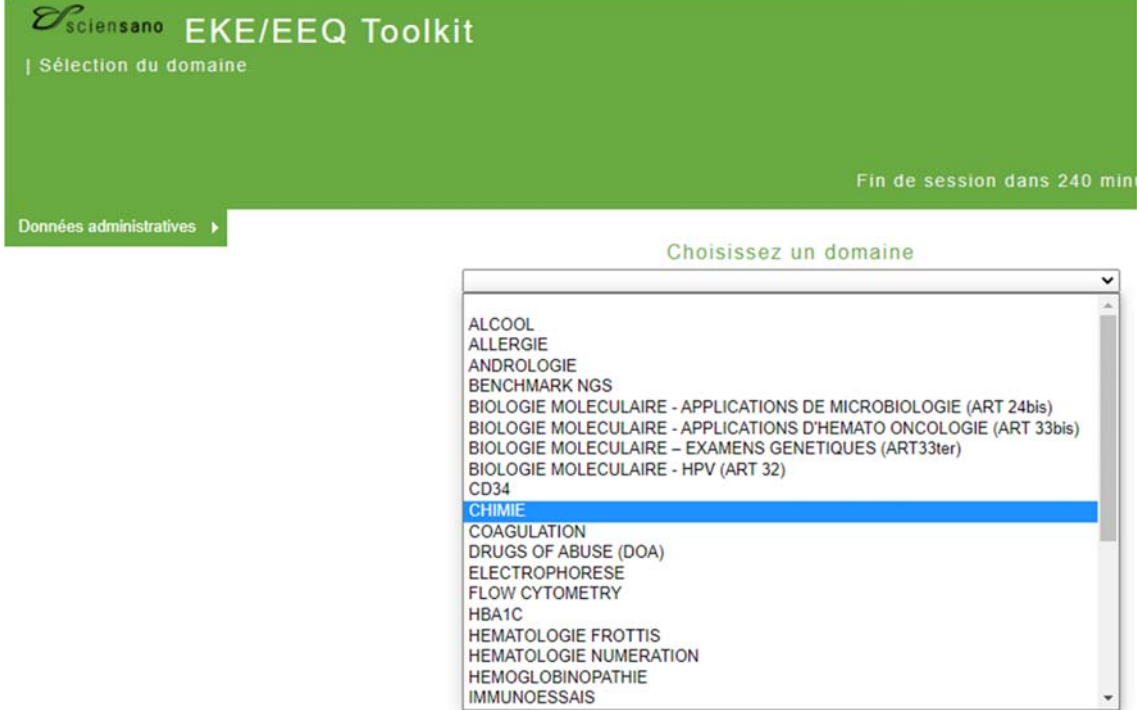

**Fig. 4** 

La page ci-dessous apparaît (Fig. 5). Pour l'introduction de vos résultats, cliquez dans la case « INTRODUCTION RESULTATS ».

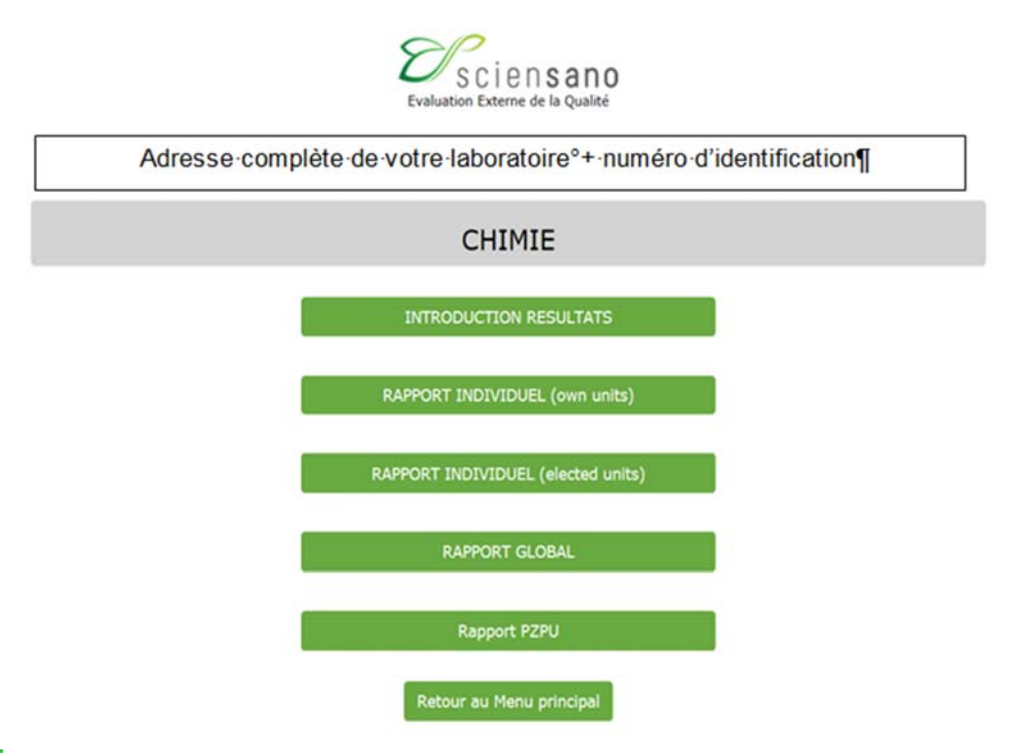

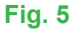

La page ci-dessous apparaît (Fig. 6). En cliquant sur la flèche à droite du numéro de l'échantillon, une liste déroulante avec les numéros d'échantillons destinés à l'EEQ apparaît. Par défaut, la dernière enquête s'affiche ainsi que le premier numéro des échantillons à analyser. Pour encoder vos résultats, cliquez sur « SUBMIT ».

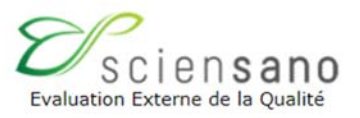

 $\mathbb{Z}$ 

# Veuillez sélectionner l'enquête et l'échantillon

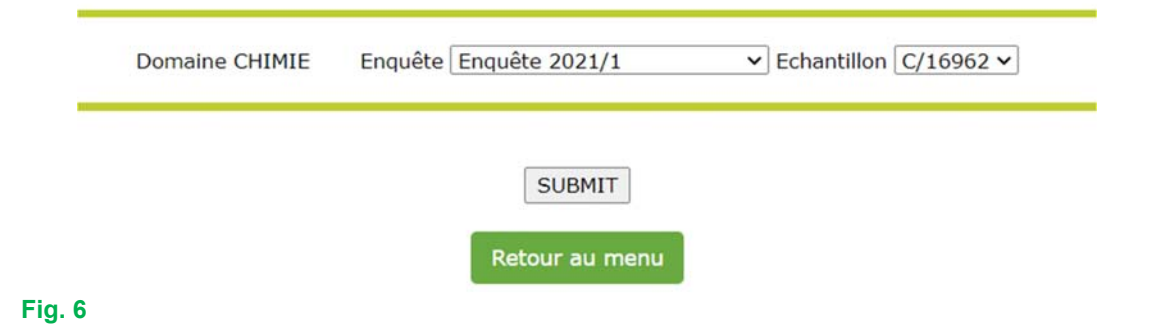

La page ci-dessous apparaît (Fig. 7).

En haut de page, vous devez maintenant entrer la date de réception des échantillons à l'aide d'une liste déroulante, ainsi que la date d'analyse. Si tous les paramètres sont analysés le même jour, cochez "Oui", sinon, cochez "Non".

Vous pouvez également prendre connaissance de la date de clôture de l'enquête.

Introduisez les résultats du premier échantillon et soumettez-les en cliquant en haut ou en bas de la page sur « SUBMIT » (Fig. 7).

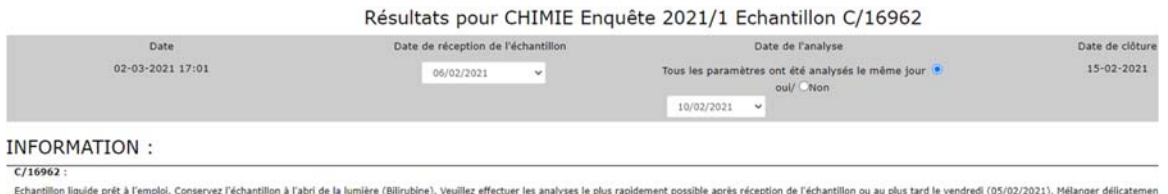

homogénélté et centrifuger l'échantillon C/16962 avant de l'analyser à température ambiante. Ne pas secouer pour éviter la mousse Sérum prélevé à jeun chez un homme de race blanche de 39 ans, taille = 182 cm, poids = 80 kg.

#### $C/16963$

Echantillon liquide prêt à l'emploi. Conservez l'échantillon à l'abri de la lumière (Bilirubine). Veuillez effectuer les analyses le plus rapidement possible après réception de l'échantillon ou au plus tard le vendredi (05 Sérum prélevé à Jeun chez une femme d'origine africaine de 25 ans, taille = 170 cm, poids = 72 kg.

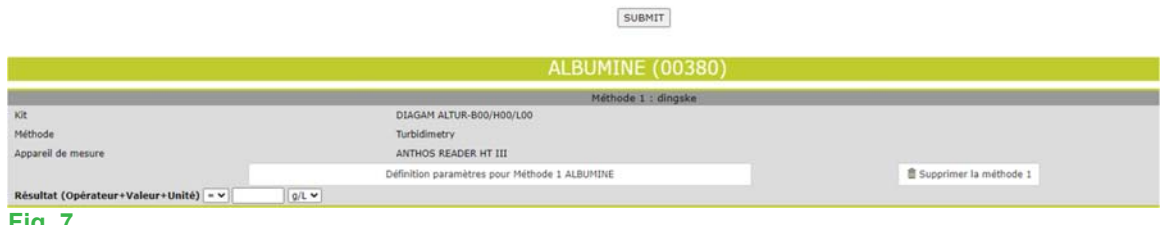

#### **Fig. 7**

Après avoir soumis les résultats de l'échantillon (« SUBMIT »), une page récapitulative des résultats que vous avez soumis pour cet échantillon apparait que vous pouvez imprimer à l'aide d'un clic droit (Fig. 8).

#### Aperçu des résultats introduits CHIMIE Enquête 2021/1 Echantillon C/16962

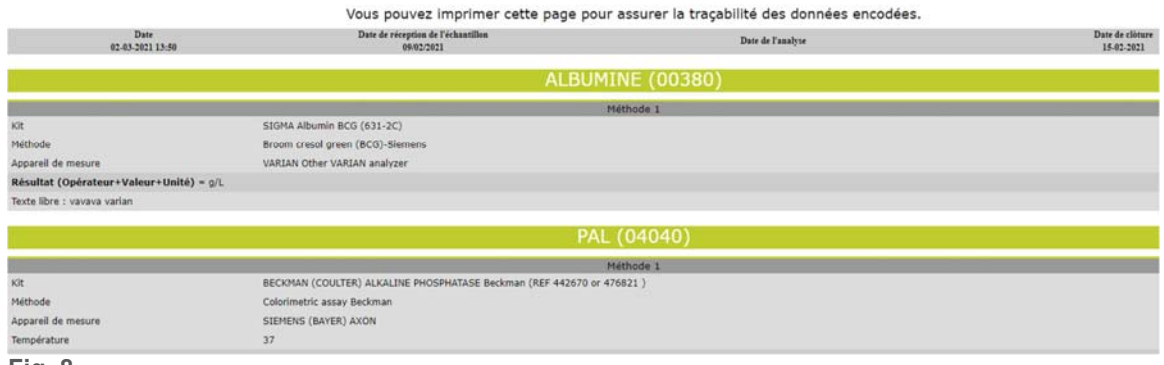

#### **Fig. 8**

Pour encoder les résultats d'un autre échantillon, cliquez en bas de la page sur « Retour vers INTRODUCTION RESULTATS » (Fig. 9) et répétez l'opération d'encodage des résultats après avoir sélectionné l'échantillon.

## Merci, vos résultats ont été enregistrés

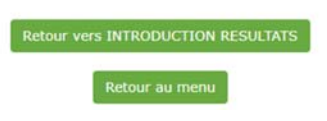

## **Fig. 9**

NB : Veuillez svp ne pas ouvrir plusieurs pages en même temps mais bien encoder les résultats d'un échantillon, les soumettre et puis seulement encoder les résultats de l'échantillon suivant pour éviter toute collision dans l'encodage de vos résultats.

Si lors de l'introduction de vos résultats, le kit ou l'appareil que vous utilisiez n'est plus d'actualité, cliquez dans la case « Définition paramètres pour Méthode 1 ALBUMINE » par exemple (Fig. 10).

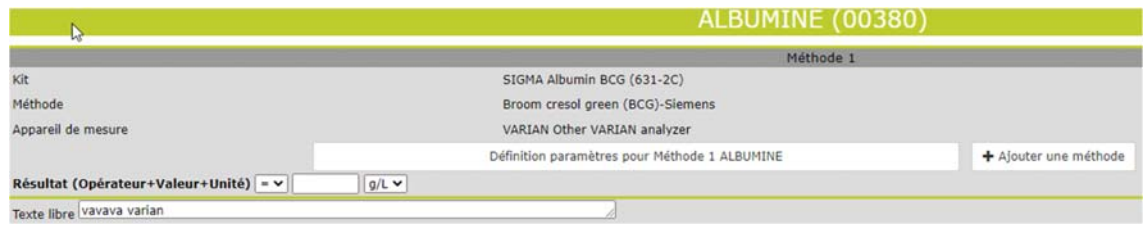

## **Fig. 10**

La page suivante apparaît (Fig. 11). Modifiez le fabricant du kit, le kit, le fabricant de l'appareil et/ou l'appareil en utilisant les listes déroulantes. Si la modification est valable pour tous les échantillons, cochez « Modifier pour tous les échantillons de cette enquête » sinon cochez « Modifier seulement pour cet échantillon-ci » et soumettez le changement en cliquant sur « SUBMIT ». Répéter cette modification pour tous les paramètres concernés.

Si le fabricant, l'appareil et/ou le kit souhaités ne figure pas dans la liste déroulante proposée, envoyez par email un scan de la notice du kit et/ou de l'appareil au coordinateur d'enquête en lui demandant que le kit et/ou l'appareil manquant soit ajouté dans la base de données.

# Veuillez sélectionner les paramètres pour ALBUMINE Enquête 2021/1 Echantillon C/16962

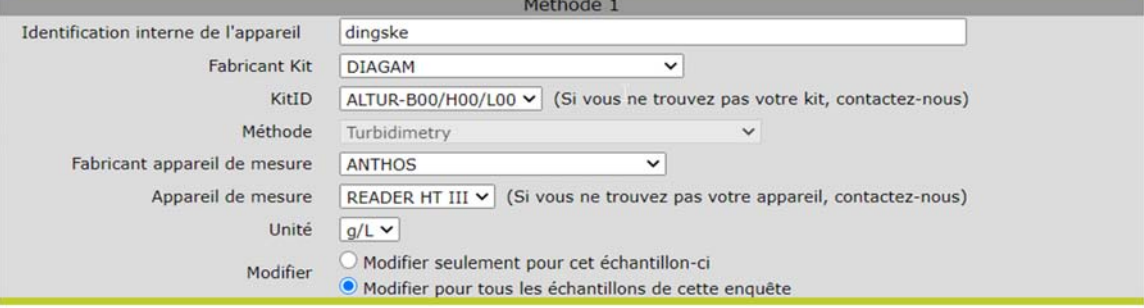

### **SUBMIT**

## **Fig. 11**

Un résultat se compose de trois parties : l'opérateur, la valeur obtenue et l'unité. Si vous n'utilisez pas l'unité préférentielle du Toolkit n'oubliez pas de convertir votre résultat si l'unité que vous utilisez n'est pas proposée dans la liste déroulante. Notez bien que pour beaucoup de paramètres seule l'unité préférentielle est disponible, il n'ya donc pas de choix possible.

Après l'introduction de vos résultats, vérifiez l'exactitude des méthodes utilisées et vos résultats repris sur la page récapitulative de votre encodage.

Nous vous conseillons d'imprimer cette page (clic droit) pour disposer d'une preuve de votre encodage.

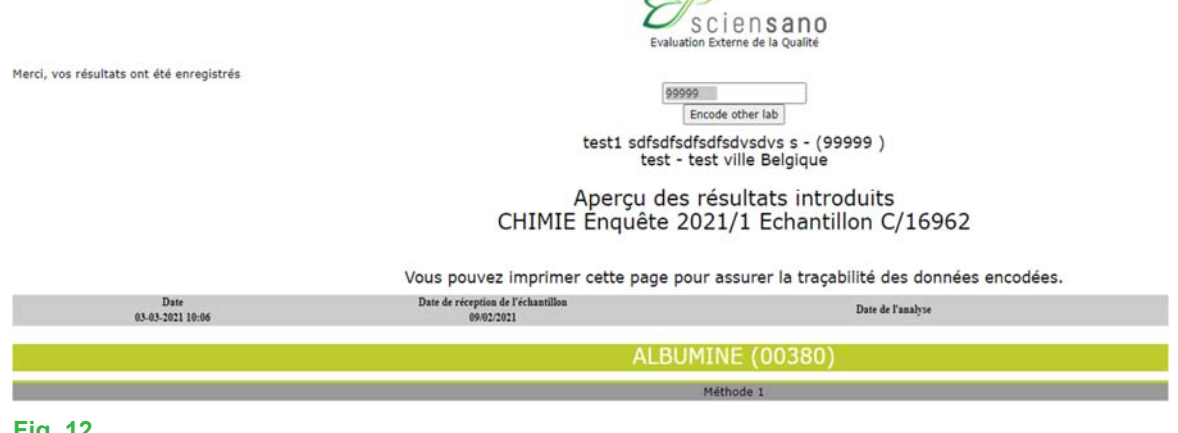

## **Fig. 12**

Si vous rencontrez des problèmes dans le cadre de l'utilisation de l'application web en elle-même, cela peut être dû au « browser » que vous utilisez. Vous pouvez nous contacter par téléphone ou par courriel à l'adresse EQAToolkit@sciensano.be.

L'application web Toolkit vous permet également de vous inscrire à nos programmes d'évaluation externe de la qualité, de mettre à jour les personnes de contact et les responsables des domaines EEQ de votre laboratoire, et de consulter vos données administratives relatives à votre agrément de laboratoire.

Pour toutes vos questions concernant inscriptions et agréments, vous pouvez vous adresser à notre secrétariat au 02 642 55 21 ou à l'adresse email suivante: QL secretariat@sciensano.be.

Très cordialement,

Yolande Lenga Coordinateur EEQ Chimie Qualité des laboratoires Sciensano